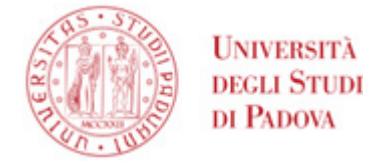

# Istruzioni per l'attivazione della firma digitale Infocert

Questa guida si applica agli utenti cui sia stato rilasciato un certificato di firma digitale con **busta virtuale** e **app Mobile Authenticator ES**.

Dopo il rilascio del certificato di firma digitale da parte dell'incaricato per la registrazione, è necessario recuperare alcune informazioni e procedere all'attivazione del certificato.

Conclusa tale procedura, da effettuare soltanto una volta, sarà possibile utilizzare la firma digitale per firmare verbali d'esame su Uniweb, accedere all'applicazione WebFirma (U-sign) o utilizzare l'applicazione per desktop o mobile GoSign.

## Sommario

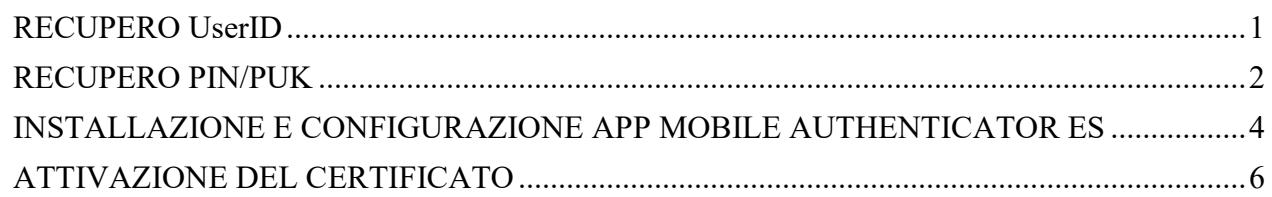

## <span id="page-0-0"></span>RECUPERO UserID

Nel documento "Richiesta di attivazione, registrazione e certificazione" rilasciato dall'incaricato e firmato dall'utente, individuare lo UserID come mostrato in figura:

**UNIVERSITÀ DEGLI STUDI DI PADOVA**

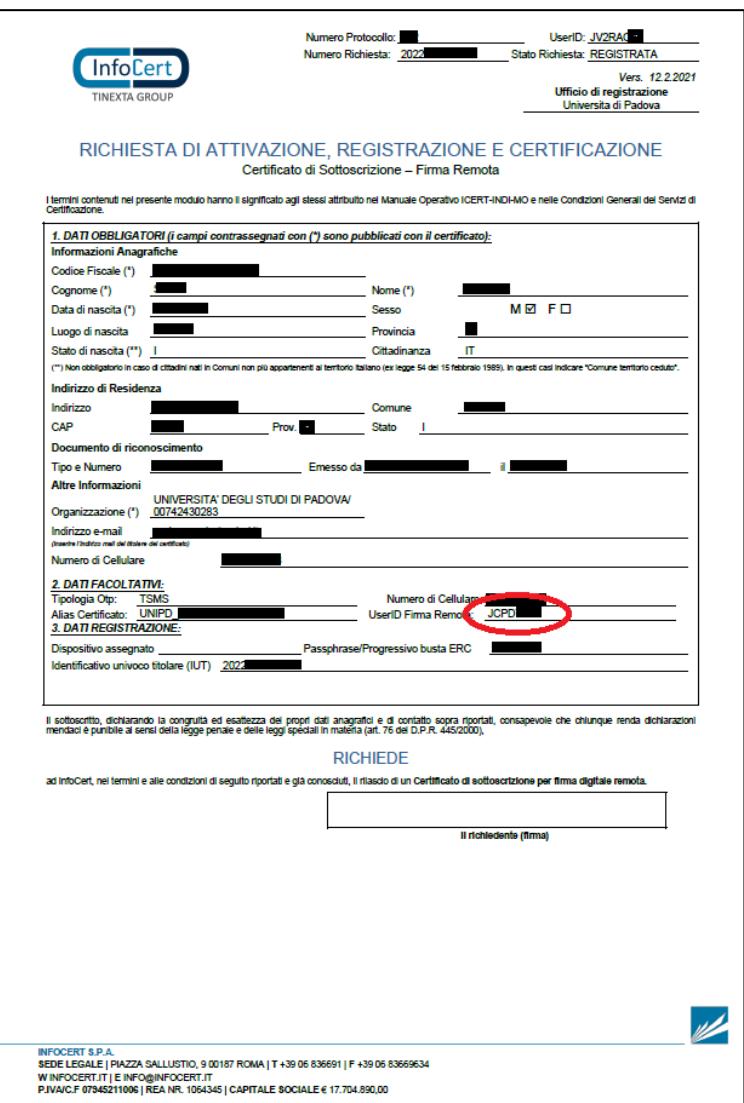

### <span id="page-1-0"></span>RECUPERO PIN/PUK

Nell'email ricevuta da "codici.firmadigitale" avente oggetto "Comunicazione al Titolare di Firma Digitale InfoCert"

 $\Box \quad \overleftrightarrow{\sim} \quad \text{codici.firmadigitale}$ Comunicazione al Titolare di Firma Digitale InfoCert - La tua Firma Digitale I Codici di attivazione della tua Firma Digitale **AMMINISTRAZIONE CENTRALE UNIVERSITÀ DEGLI STUDI DI PADOVA**

è contenuto un link ad un pdf protetto da password. Tale password di norma è il proprio codice fiscale tutto maiuscolo. Aprire (e salvare in una posizione sicura) il pdf; individuare il codice PIN come mostrato in figura:

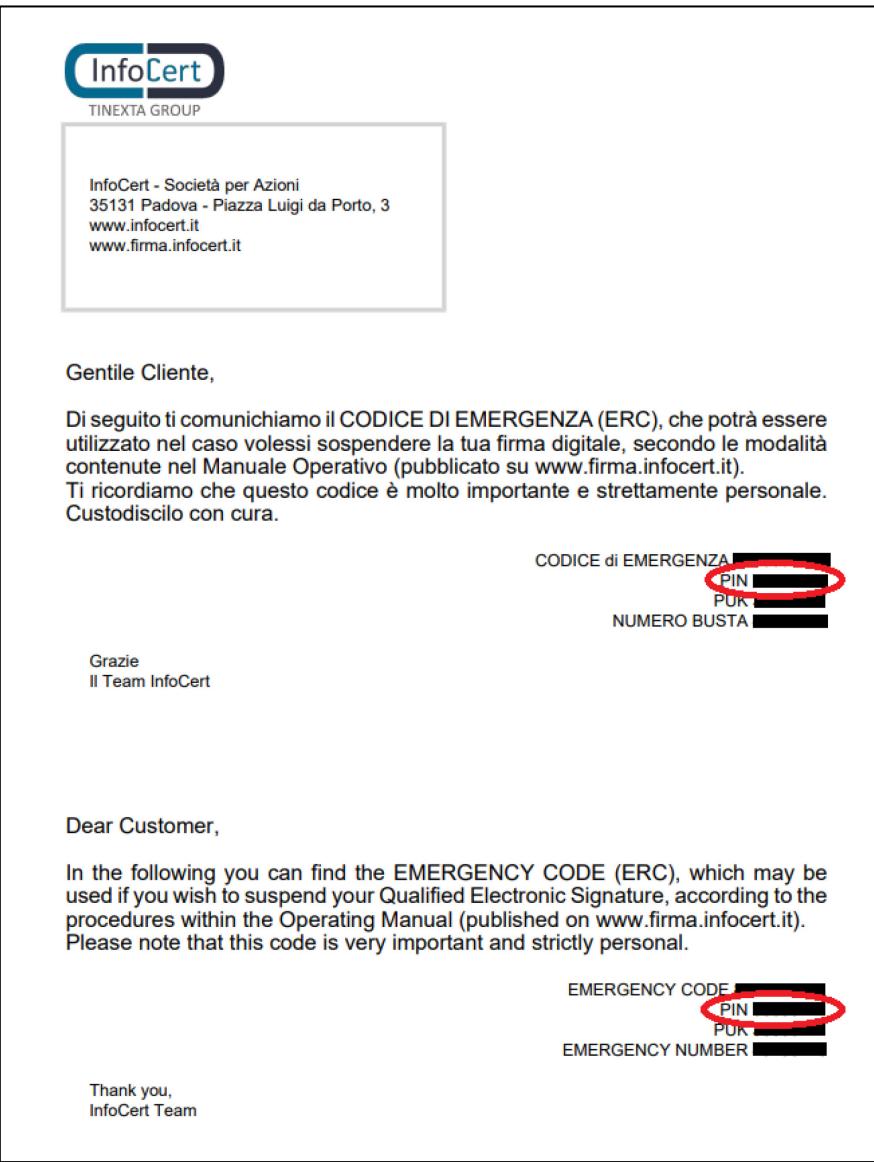

**UNIVERSITÀ DEGLI STUDI DI PADOVA**

#### <span id="page-3-0"></span>INSTALLAZIONE E CONFIGURAZIONE APP MOBILE AUTHENTICATOR ES

Per la configurazione dell'app è necessario avere a disposizione le credenziali per la configurazione che sono state consegnate dall'IR al momento del rilascio del certificato, su una busta sigillata delle dimensioni di un assegno.

Scaricare quindi sul proprio smartphone l'app "Mobile Authenticator ES" dall'App Store o Google Play. All'avvio appare la seguente schermata:

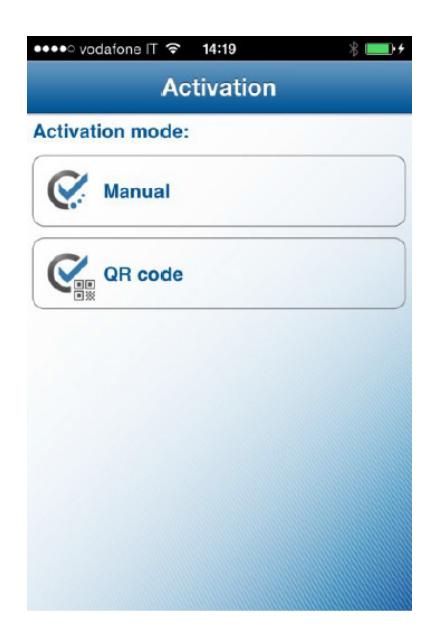

Cliccare quindi su "Manual" e inserire i codici di attivazione contenuti nella busta sigillata sopraccitata.

**UNIVERSITÀ DEGLI STUDI DI PADOVA**

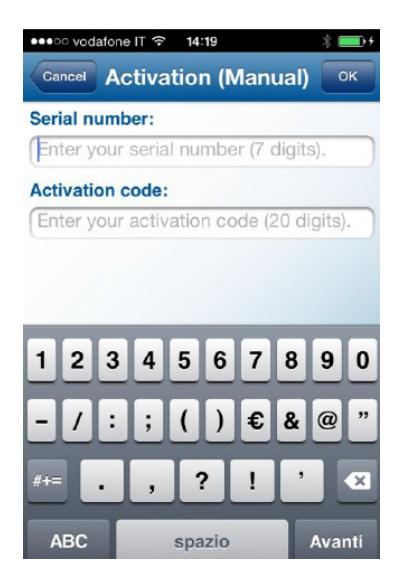

*Serial number* corrisponde al "Numero Seriale OTP", 7 cifre; *Activation code* corrisponde al "Codice di Attivazione", 20 cifre.

Al termine, se la configurazione va a buon fine, comparirà la schermata seguente, contenente le 6 cifre del codice OTP:

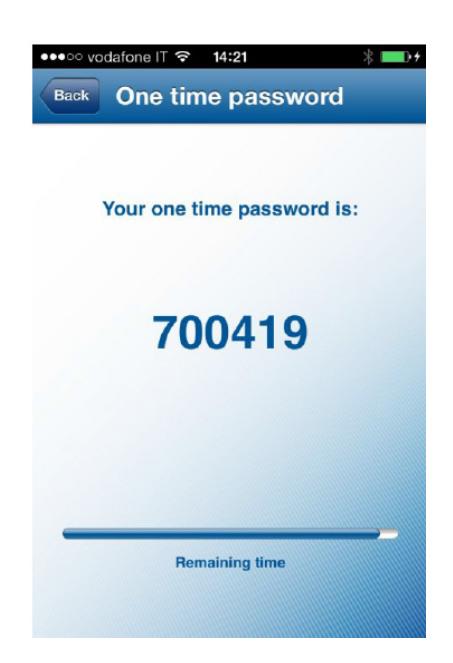

La stessa schermata apparirà ogni volta che si eseguirà l'app per generare un codice OTP.

**UNIVERSITÀ DEGLI STUDI DI PADOVA**

#### <span id="page-5-0"></span>ATTIVAZIONE DEL CERTIFICATO

Recuperate tutte le informazioni necessarie, accedere ora al portale [https://mysign.infocert.it/;](https://mysign.infocert.it/) lo UserID è quello recuperato al precedente paragrafo [RECUPERO UserID\)](#page-0-0), la password iniziale è ncfr0101 . Cliccare quindi su "Accedi".

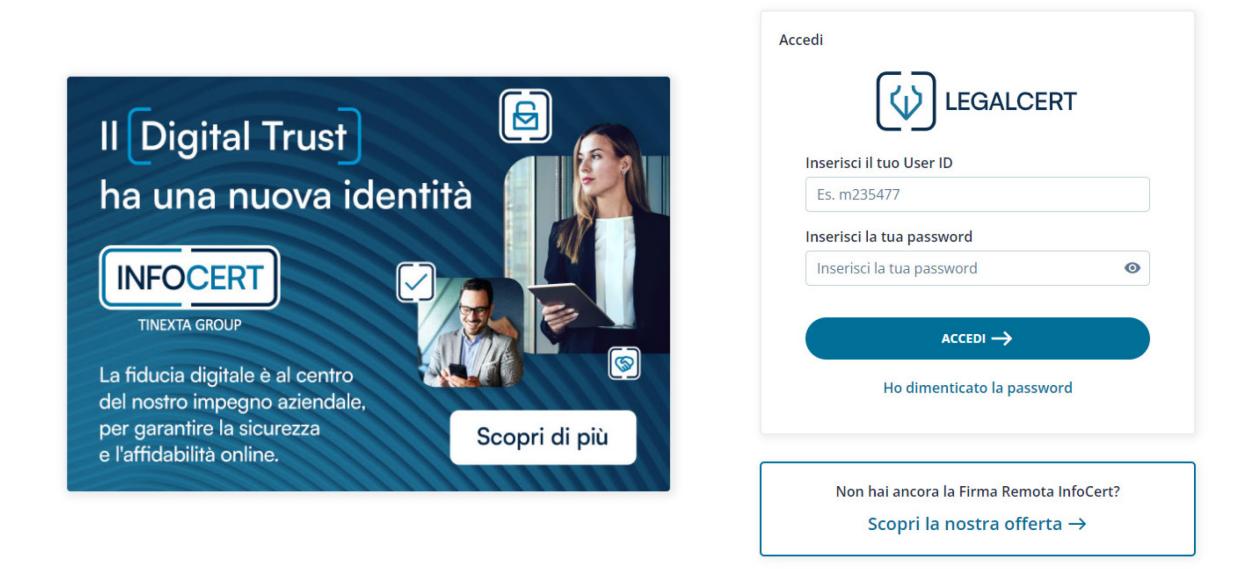

Nella pagina successiva viene chiesto di modificare la password iniziale utilizzando il codice PIN/PUK (recuperato al precedente paragrafo [RECUPERO PIN/PUK\)](#page-1-0)).

La nuova password dovrà:

- essere lunga almeno 8 caratteri alfanumerici
- contenere almeno un carattere numerico, almeno un minuscolo e uno maiuscolo
- contenere un carattere speciale tra i seguenti:  $\&\%$ !"()?^+[].,\_
- non dovrà avere più di 2 caratteri uguali consecutivi.

**UNIVERSITÀ DEGLI STUDI DI PADOVA**

#### **AMMINISTRAZIONE CENTRALE** AREA SERVIZI INFORMATICI E TELEMATICI - ASIT UFFICIO APPLICATIVI

#### Attiva la tua firma

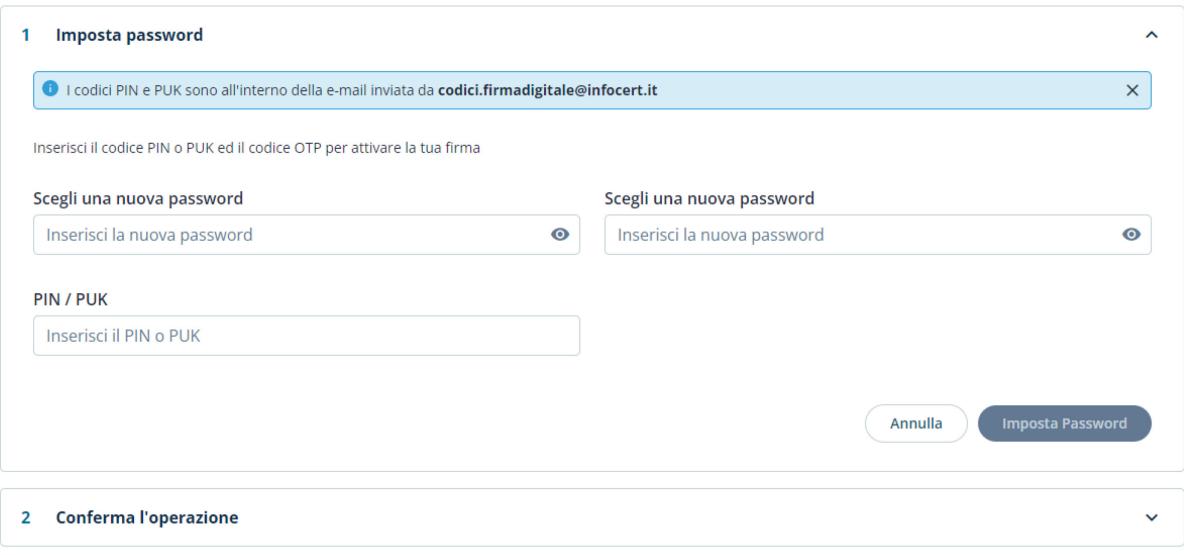

Dopo aver effettuato il cambio password verrà chiesto il PIN/PUK per generare il proprio "PIN di Firma" (dovrà essere di 8 caratteri, esclusivamente numerici).

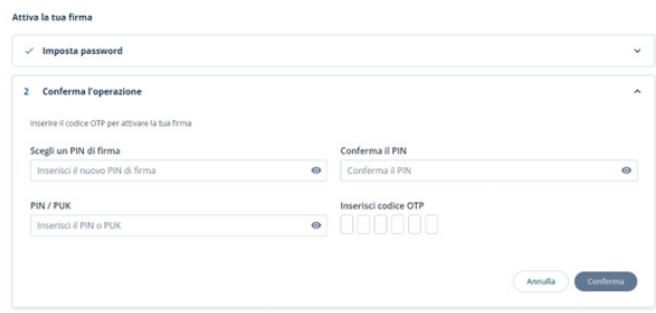

Il PIN inserito in questa fase andrà conservato al sicuro, e non sarà più possibile recuperarlo in caso di smarrimento. Potrà invece essere modificato in questo stesso portale.

L'OTP richiesto sarà quello generato dall'app Mobile Authenticator ES sullo smartphone.

Dopo avere completato l'attivazione si avrà accesso completo al portale [https://mysign.infocert.it/:](https://mysign.infocert.it/)

**UNIVERSITÀ DEGLI STUDI DI PADOVA**

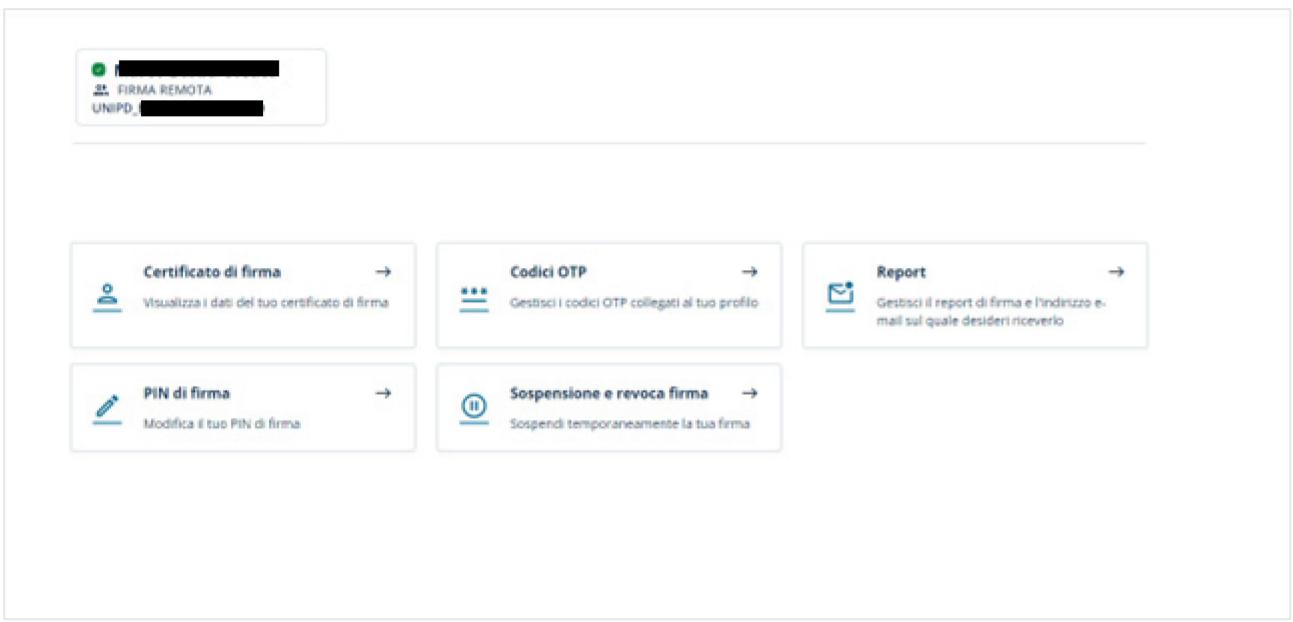

E sarà possibile accedervi utilizzando:

- lo UserID assegnato in fase di rilascio (es. JCPDnnnn, vedi paragrafo [RECUPERO UserID\)](#page-0-0);
- la password alfanumerica scelta dal titolare durante l'attivazione.

In tale portale sarà possibile recuperare la password in caso di smarrimento, modificare il PIN, rinnovare il certificato alla scadenza (di norma dopo 3 anni dal rilascio).